## DECLARAÇÃO DE QUITAÇÃO

**S I G A A / U N I R**

**A implantação do Sistema de Gerenciamento Acadêmico (SIGAA) proporcionou mais agilidade e autonomia na prestação de serviços ofertados pela UNIR, em consonância com a Lei nº 13.460 de 26 de junho de 2017, que dispõe sobre a desburocratização de serviço prestados aos usuários da administração pública federal. Desta forma, o serviço de emissão de declaração de quitação ("nada consta") das Bibliotecas da UNIR está disponível on-line.**

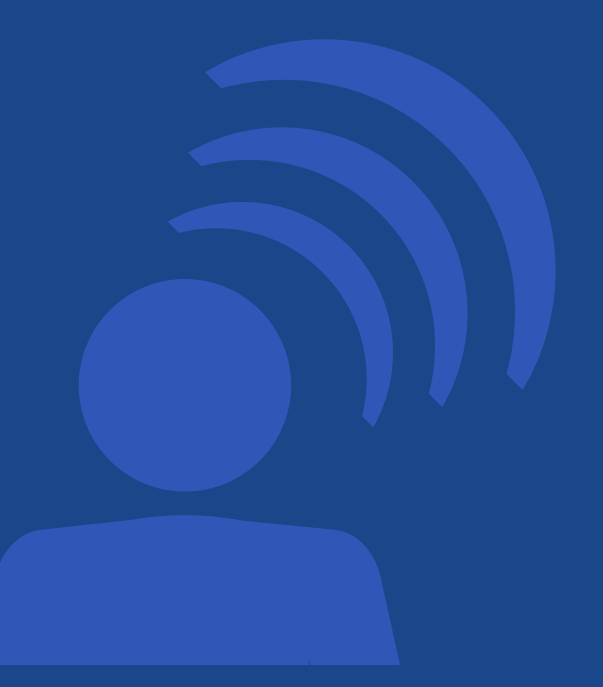

**Para emissão do documento é necessário que o usuário: discente, docente ou técnico da UNIR, não possua pendências no sistema com a biblioteca. Confira a seguir o passo a passo para emissão da declaração de quitação.**

## Passo 1

**A emissão do documento deverá ser feita pelo próprio usuário, mediante CPF e senha, através do endereço eletrônico: www.sigaa.unir.br, no Menu Biblioteca >>>"Verificar Minha Situação >>> Encerrar vínculo.**

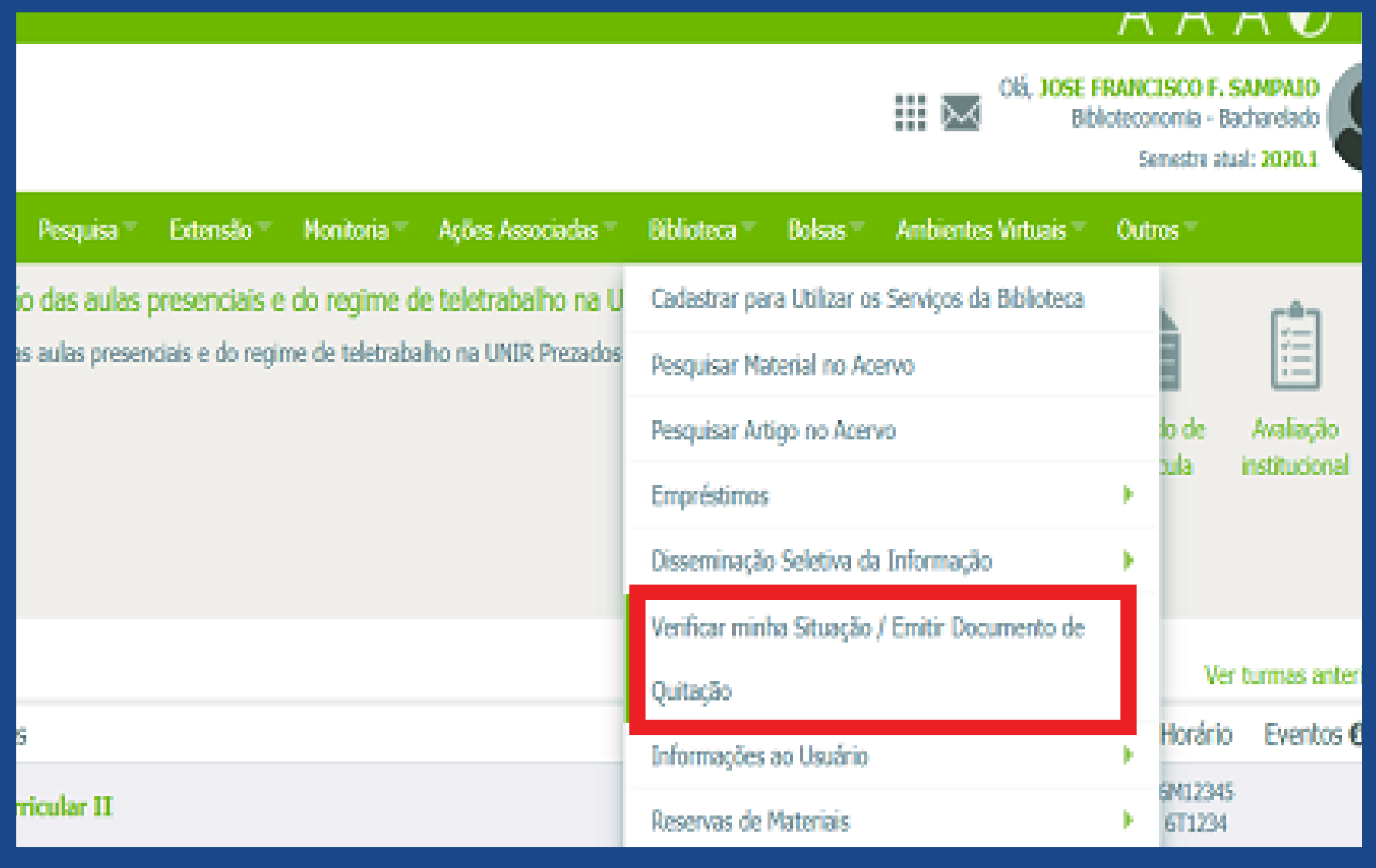

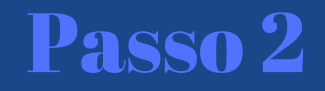

## **Logo após, é só selecionar o vínculo e encerrá-lo.**

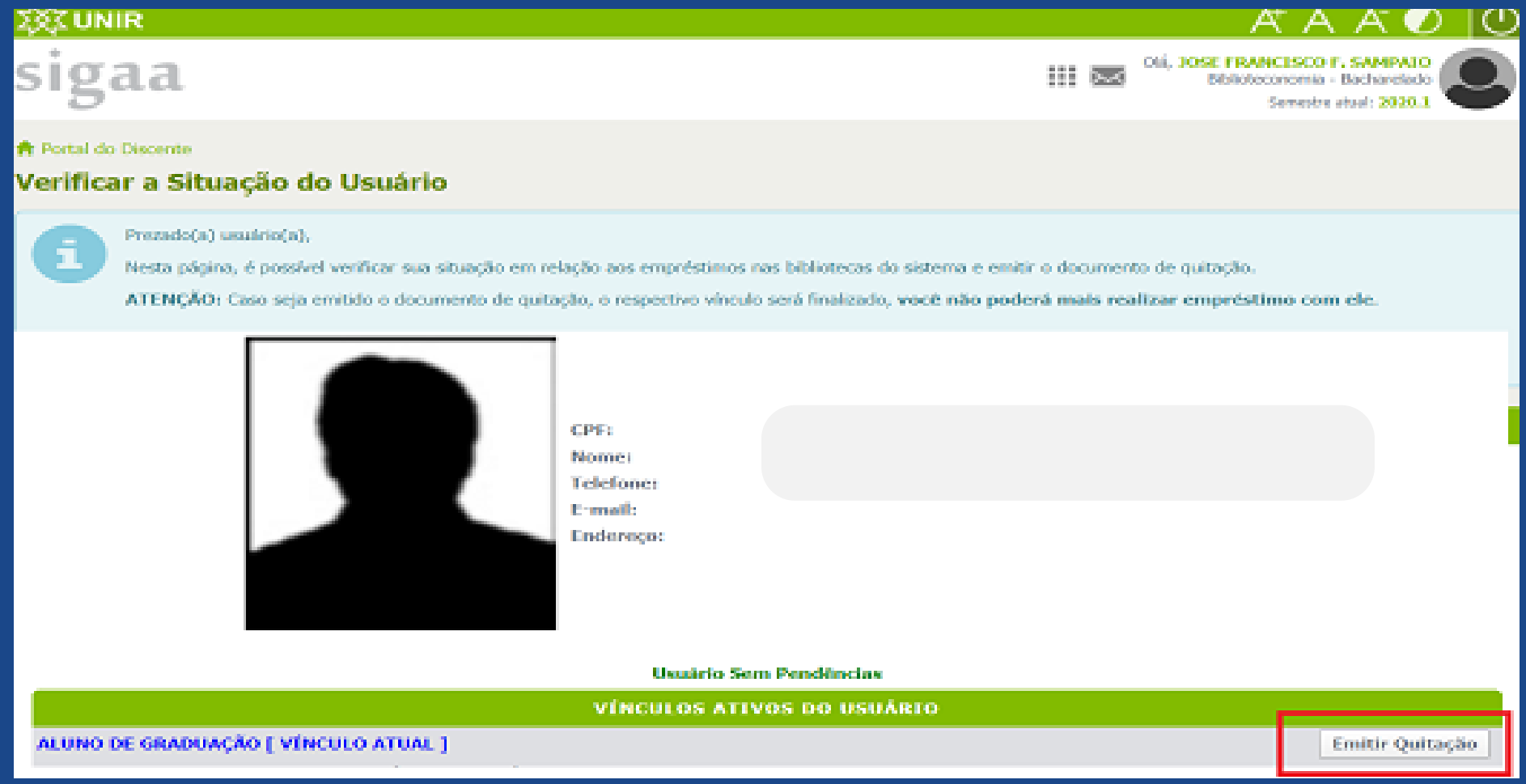

**O sistema emitirá a "Declaração de encerramento de vínculo", com o link para verificação de autenticidade e código de verificação, itens estes que garantem a segurança do processo, dispensando carimbo e assinatura de servidores lotados nas bibliotecas.**

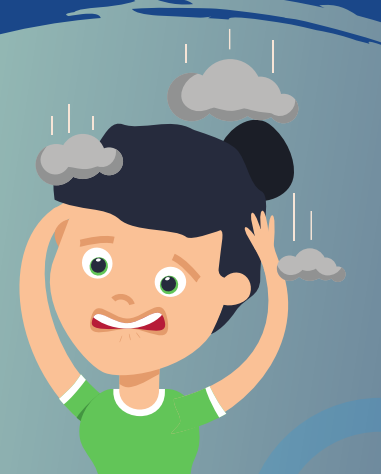

## Em caso de dúvida entre contato conosco

**Atendimentobcpvh@unir.br** 

**O**dbcunir f dbcunir